# 公式 LINE 限定スタートアップマニュアル 著:つばさ

この度は僕の公式 LINE を追加していただきありがとうございます。

そして本特典の方受け取っていただきありがとうございます。

この資料ではバイマをこれから始めて行きたいという方に向けてバイマの始め方をしっ かりまとめてお伝えさせていただけたらと思います。

過去、僕は公務員でしたが、仕事のやりがいを感じず、他の仕事をしている方々とお話 するうちに高卒の僕でも努力、工夫でもっと稼げるのではないか?と思い、

一生に一度の人生なんだから自分で稼いでもっと自分らしく生きていきたいと考えるよ うになりました。

僕は副業などの幅を広げる為に公務員をやめて転職し、バイマに出会い、バイマを通じ て稼いでいくことで仕事を辞め、今ではバイマの物販ビジネスで生活し生徒さんを持ち 人を稼がせることができるようになりました。

皆さんにも今回のこのマニュアルを通じてバイマ物販について知っていただき、

本書を通じたバイマとの出会いをきっかけに自分らしく生きていくという人生につなが っていただけたら嬉しく思います。

BUYMA を経営していくためにアカウントを作っていきます。 アカウント作りはとても簡単ですがとても重要です。 しっかりと作っていきましょう。

アカウント作りの前にコンセプトを決めます。

## 扱いたいブランドを決める

基本的には近しい価格帯のブランドを 1~5 個程度ピックアップして扱うのがおすすめで す。

ブランドの価格帯と特徴

・ハイブランド(高級ブランド:商品単価 10 万円~)

→1 取引あたりの利益が大きく、大きな収入を狙いやすいが独学では難しめ。

・ミドルブランド(中級ブランド:商品単価 3 万円~)

→主にセレクトショップからの買付で稼いでいく。ベテランとの競争率が高いが、努力 次第でハイブランド相当の利益を狙える。

・カジュアルブランド(格安ブランド:商品単価:4000 円~) →作業時間に見合わないケースが多い。非常に売れやすく、目標月収が 5~10 万程度で あれば取り扱いも可能。

ブランドの選び方

扱う価格帯が決まったら、その価格帯かつ、BUYMA で需要のあるブランドを選択するのが おすすめです。

この方法で最低でも 1 個以上のブランドを扱いましょう。

1.まずは BUYMA サイトを開きます(GoogleChrome で検索) サイトリンク→ <https://www.buyma.com/>

# 2.少し下にスクロールしてブランドランキングを見ます。 下記画像の【>もっと見る】をクリック。

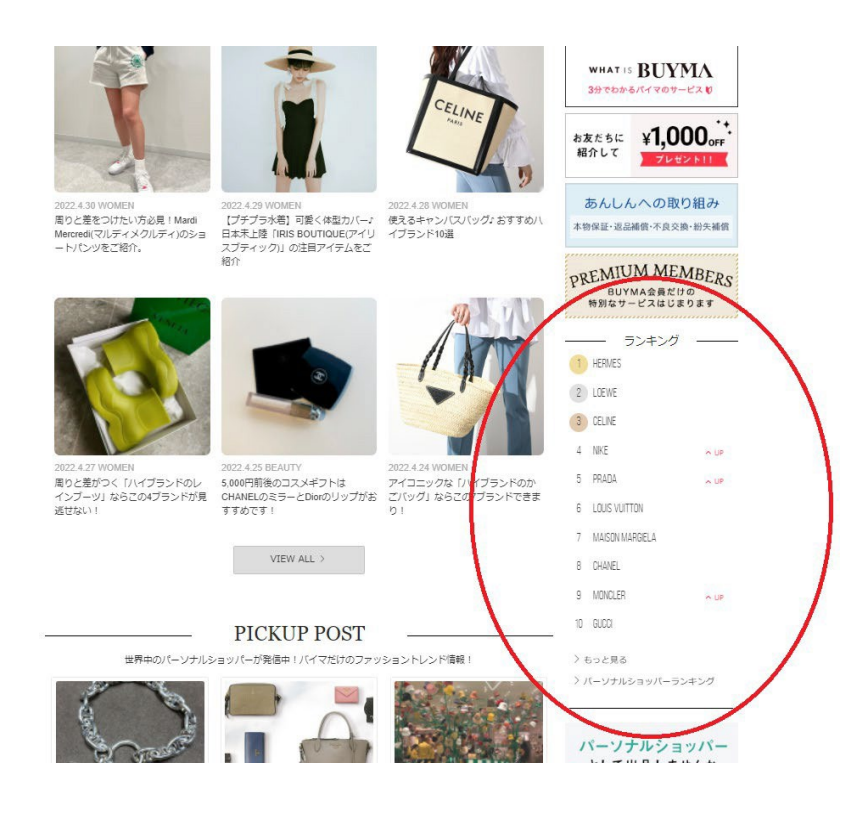

3.ブランドを選ぶ。

決めたコンセプトに沿った価格帯のブランドを、レディースもしくはメンズのランキン グ 30 位以内で一つは採用しておきたいです。

複数ブランドを扱うなら 100 位以内のブランドを選ぶのが無難。

(出品制限により出せないブランドもあるため今回は最低でも 2 つは決めておくとよ い)

4.ショップの雰囲気を決める

ブランドの価格帯にもよりますが、カジュアルな雰囲気なのか、ラグジュアリーな雰囲 気なのかなど、方向性を決めておくとショップ作りがしやすいです。 雰囲気を見るために自分の選んだブランドを出品しているショッパーさんを見てみるの もおすすめです。

# 【BUYMA の会員登録】

BUYMA の会員登録をします。

1.BUYMA のホーム画面の右の上の【今すぐ会員登録!】をクリックします。

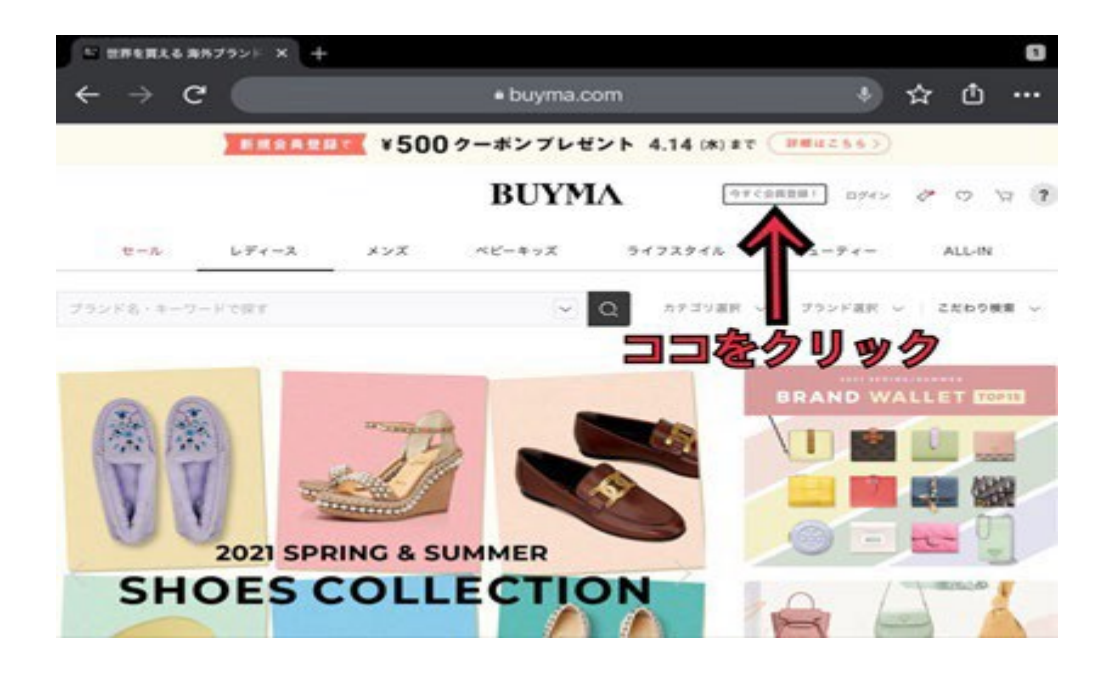

2.メールアドレス、パスワード、ニックネーム、生年月日、性別を登録していきます。

・メールアドレス

→登録したいアドレスを設定しますが、BUYMA 専用のアドレスの作成がおすすめです。 BUYMA からのメールを管理しやすくなります。

・パスワード

→業務委託をする際に、アカウントを共有する必要があるため普段使いのパスワードは絶 対に使わないようにしましょう。

・ニックネーム※ニックネームは変更不可のため注意 →ショップ名となるニックネームを記入する。

※ハイブランド商品を売っていきますのでショップ名「キャベツ太郎」とかではお客様は 全く買いたいとは思いません。

簡単なネーミング方法は誰でも読める英単語×2 をつなげていく方法です。

非対応の記号もあるため記号の乱用はおすすめしません。

他にも、ヨーロッパの地名や建物名、好きな歌詞、タトゥー辞書、ラグジュアリー(高級 感のある)な単語を辞書などを使って引っ張ってきて組み合わせるとよりおしゃれな雰囲 気が出せます。

・生年月日

→自分の生年月日を登録します。

・性別

→自分の性別を登録します。

・【同意して会員登録する】をクリックすると、登録メールアドレスに認証のメールが来 ますので URL を開いて認証を行ってください。

これで会員登録は完了です。

会員登録をしただけでは出品が出来ないので、次は出品者登録をしていきます。

### 【出品者登録】

1.BUYMA サイトのホーム画面の下の方にある【出品者になって売るには?】をクリックし ます。

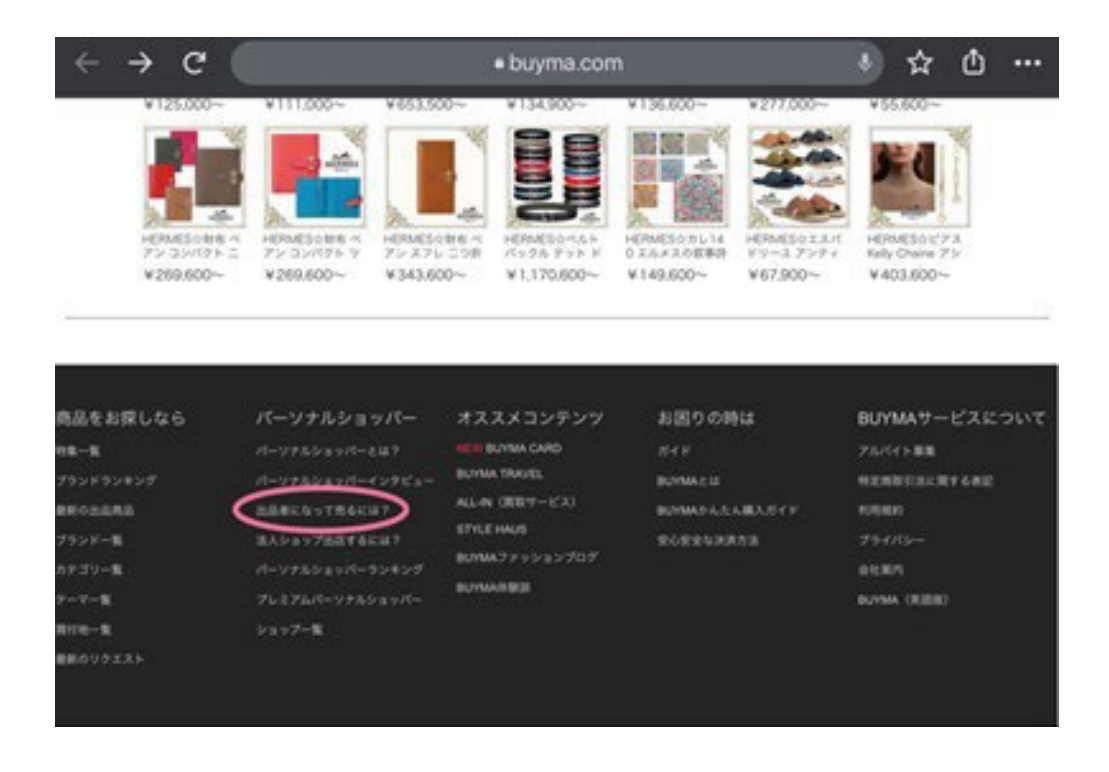

2.次の画面の【パーソナルショッパー登録はこちら】をクリックします。

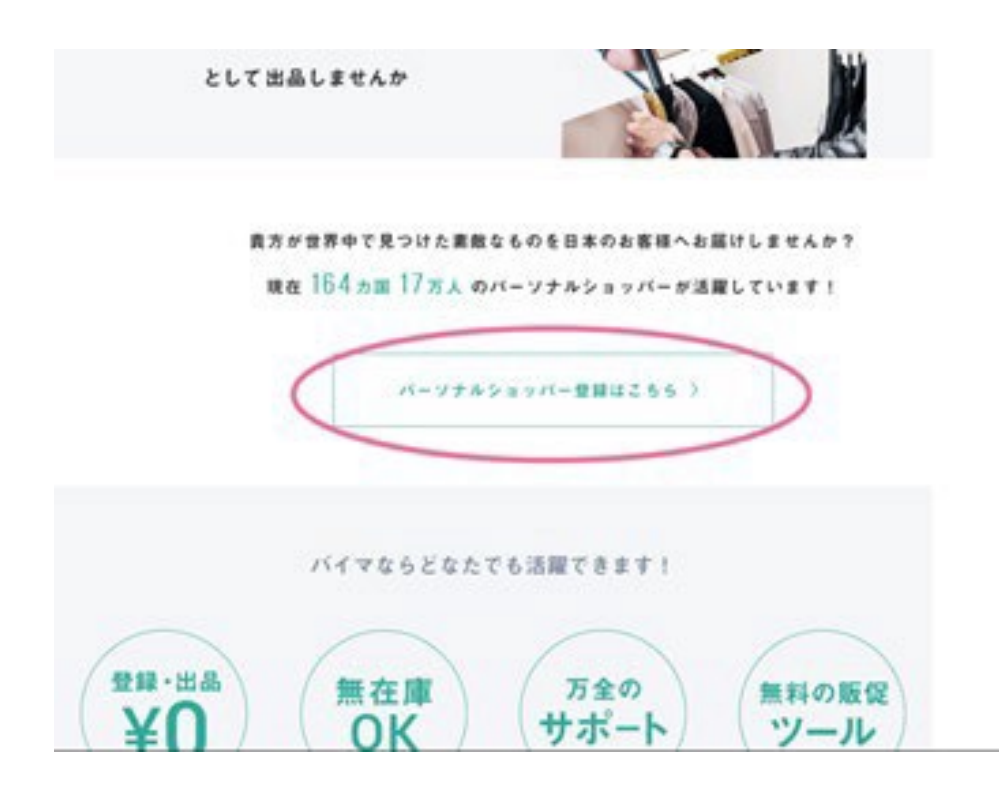

3. "パーソナルショッパーとは?"、"基本情報"、"プロフィール"、"PR 情報"、" 口座情報"という項目が出てきますが、アカウントの作り込みは後程行いますので今は" 基本情報"のみ登録していきます。

4.その他の項目は【保存して次へ】で飛ばして下さい。

5.確認画面にいきましたら誤りがない事を確認して【登録完了】をクリックします。

これで出品者登録完了です。

# 【アカウント情報の登録】

設定方法は

My ページ → アカウント情報 → パーソナルショッパープロフィール設定 と進んでいき項目を埋めていきます。

(※カバー画像のみプロフィール画面から設定)

・自己紹介文

自分のショップをアピールします。 挨拶から入りポジティブな内容が◎です。 ・プロフィール画像、カバー画像

自分のショップの顔になります。

扱うと決めたブランドに合わせた雰囲気づくりをしましょう

・写真 2~5

あってもなくても OK です。

・アイテム関連設定

「許可」を選択します。

・活動状況

「積極的に活動中」を選択します。

・お知らせ

ここには、世界情勢による配送遅延や、諸注意事項、サービスや割引のご案内などを記載 します。

プロフィールだけでなく商品ページにも掲載されるので有効活用しましょう。

・お取引について

こちらは商品取引に当たる注意事項を記載します。

梱包や関税、返品などについてが一般的です。

BUYMA の規約[はこちらか](https://qa.buyma.com/)ら確認しておきましょう。

・パーソナルショッパーポスト 設定不要です。

・得意なカテゴリ

自分の出品する予定のカテゴリを選択します。(後から変更もできるのであまり深く考え なくて OK)

・得意なテーマ 得意なカテゴリと同様です。

・血液型

説明は不要ですので割愛します。

#### ・趣味

自由に選択します。

ネガティブな印象を受けるものは避けると◎です。

・好きな〇〇

記載は自由です。 なしでも OK です。

・SNS・ブログ

特段記載の必要はありません。

・出品者からの割引情報

何か計画があれば記載しても OK です。

・営業時間

営業時間は自分が連絡可能な時間を登録

・口座登録

口座は BUYMA 専用に開設したものがおすすめです。 あとから変更も可能なのでいったん飛ばしても OK です。

### 【リサーチの仕方】

リサーチは基本海外のサイトで行いますので「GoogleChrome」を使うのがおすすめです。 理由は、翻訳機能があり、海外サイトを簡単にリサーチできるからです。

初心者さんにおすすめなリサーチ方法は「人気順リサーチ」です。 自分の決めたブランドで検索をして人気順表示で人気のある商品と同じ商品、似ている商 品などを取り扱っていく方法です。

これは、初心者さんがそのブランドの特性を学ぶのにも適しており、このリサーチをマス ターすると BUYMA を見ずに買付先を眺めているだけで利益商品を見つけられるようにな ります。

# 人気順リサーチやり方

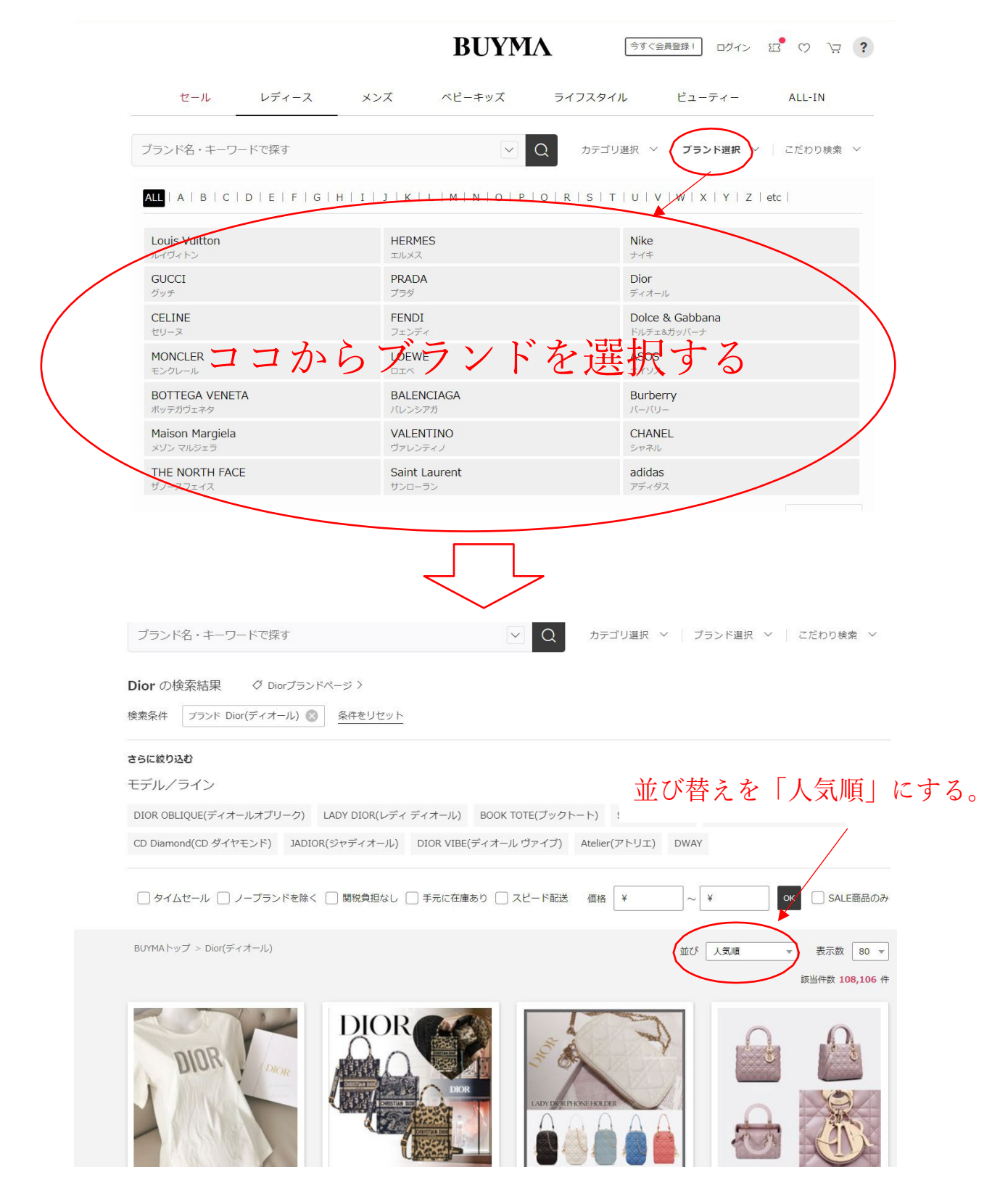

## 【販売価格の基礎】

販売価格を決めるのは下記要素です。

- 1.仕入れ価格
- 2.海外からの送料
- 3.関税
- 4.国内での送料 (梱包料)
- 5.自分の利益
- 6.BUYMA の販売手数料

一つずつ補足説明していきます。

1.仕入れ価格

買付サイトの商品価格を日本円に変換します。

為替レートは常に変動するので、少し高めに設定しておくことをおすすめします。 為替は Google で「XX ドル 円」と検索すると調べることができます。

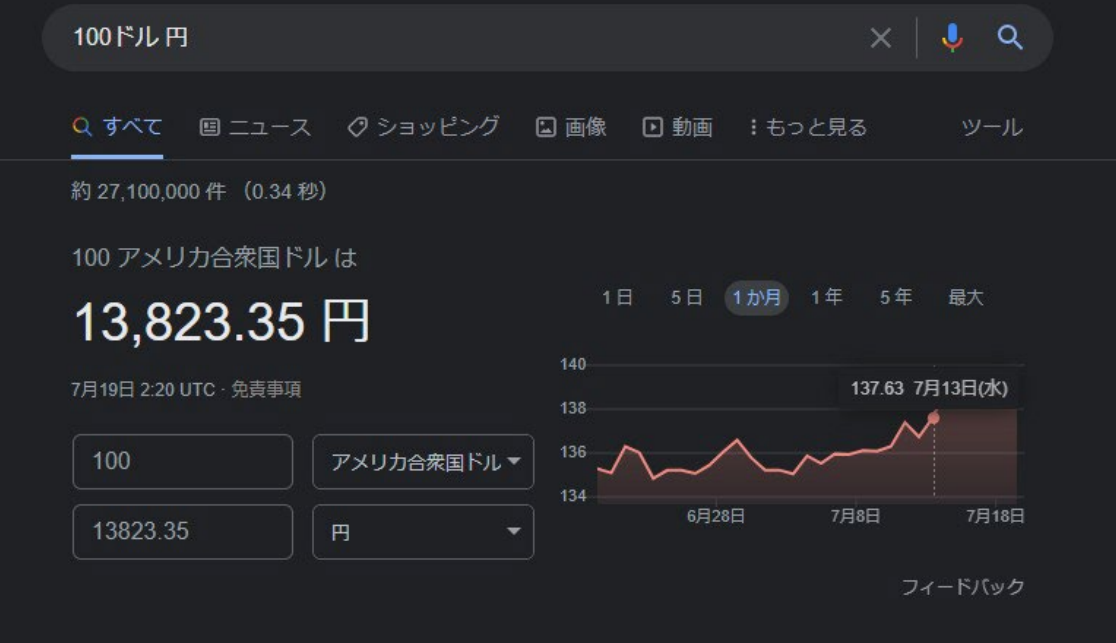

2. 海外からの送料

各買付先によって違いますので、サイト内の送料等の案内を探してあらかじめ確認してお きましょう。

3.関税

まず関税とは、外国から輸入されるものに課せられる税金で、海外からの輸入物を受け取 るときには関税と消費税を支払います。

商用利用のものには商品価格の 100%が課税対象になりますが、個人使用のものは商品価 格の 60%が課税対象であり、課税対象が 10,000 円以下のものは免税されます。 (※一部対象外の品目もあります。)

関税は商品の種類や材質によって税率が分かれており、実際の関税額は通関するまで確定 しませんがおおよその関税は計算できますので下記参考サイトを参考にしてください。

参考サイト→ [海外通販案内所](https://www.kaigai2han.com/1-x-0/)

4. 国内での送料 ( 梱包費)

国内の送料はアクセサリーや T シャツなどの小さな商品は日本郵政[のクリックポストが](https://clickpost.jp/)圧 倒的におすすめです。

その他大きな商品は送りやすさ重視でヤマト便や日本郵政を選べば OK です。

僕は日本郵政のゆうパックのスマホ割を使っています。

梱包費は主に段ボールと緩衝材です。

ホームセンターなどで購入するか、ネットで購入するかと選択肢はかなりありますが業者 用の卸売りサイトを使うとかなり安く仕入れられます。

僕の利用している買付先は[→ダンボール A](https://www.bestcarton.com/)

緩衝材もこのような薄葉紙だと商品を包むもよし、丸めて緩衝材にするのも良しで便利で す。

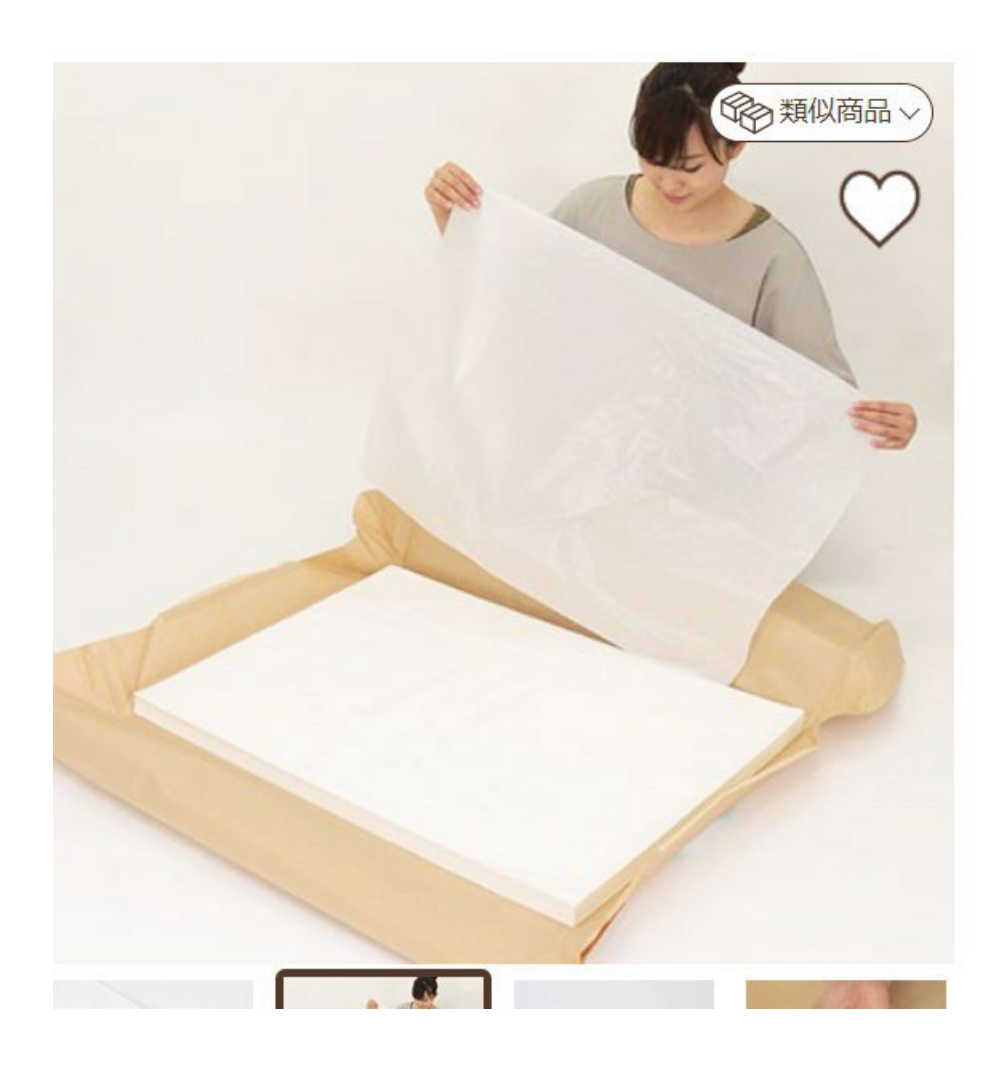

5.自分の利益

ここが迷いどころだと思いますが、ライバルの価格帯を意識しつつ赤字が出ない金額設定 をする必要があります。

始めは取れるものはギリギリ最安値などで出せると成約につながりやすいです。

6.BUYMA の販売手数料

BUYMA では販売価格の 7%の販売手数料の消費税 10%、合わせて 7.7%の手数料が引かれ ます。販売価格が決定したらそこから 7.7%引いても赤字にならないかしっかりと確認し ましょう。

## 【出品のやり方】

出品作業を始めるには、

1.BUYMA のホームページ右上部にある自分のショップ名をクリックして My ページへ移動 する。

2.左側にある黒色メニューから「出品」→「出品する」を選択する。

の手順で始めます。

出品

1.商品画像

画像の枚数は 20 枚までです。

画像の拡張子は「.jpeg」か「.png」で登録します。

画像加工のやり方は YouTube で「BUYMA 画像加工」と検索して、自分が使いやすいツー ルを使うのがおすすめです。

僕は無料アプリの [GIMP](https://forest.watch.impress.co.jp/library/software/gimp/) を使っています。

2.商品名(出品後変更不可) 半角 60 文字、全角 30 文字以内で商品名を作成します。

3.商品コメント

商品コメントでは「商品の説明」「商品の詳細」を入力します。

買付サイトのものを引用する場合が多いですが、あまり丸ごとコピーはお勧めしません。

ライバルのコピーは BUYMA から注意が来ますので絶対にやめましょう。

3.カテゴリ(出品後変更不可) その商品に適したカテゴリを選択する。 4.ブランド(出品後変更不可)

出品するブランド名をカタカナで入力し、選択候補に出てきたものから選択する。

5.モデル

商品のモデル、ラインを登録する。

モデル、ラインとはブランドごとにアイテムの形や、模様、素材ごとにシリーズとして名 付けられた名前のことです。

有名なのは Louis Vuitton の「モノグラム」とかでしょうか?

#### 6.シーズン(登録後変更不可)

その商品の販売シーズンを入れます。

シーズンが分からないときは「指定なし」を設定しましょう。

※「指定なし」以外は出品後の変更ができません。

7.テーマ

その商品に当てはまるテーマがあれば設定します。

テーマを設定することで、BUYMA の特集に組み込まれることがあるので、設定できるもの があれば設定しましょう。

8.タグ

タグは商品の特徴や模様、材質、形状などをその商品に適したタグを登録します。

できる限りたくさんのタグが付くとその分検索にかかりやすいです。

9.色・サイズ

色メニューの「色の系統」は入力する色に近いものを選択し「色名」も記入します。

サイズメニューは買付先に掲載されているサイズを表記通りに記載し、参考日本サイズに 日本での規格を記入します。

ワンサイズ、フリーサイズの商品は「バリエーションなし」を選択します。

サイズ展開のあるものは「バリエーションあり」を選択すると入力できます。

#### 10.色・サイズ補足情報

補足情報があれば記載します。

11.販売可否/在庫

「在庫状況」を「買付可」「在庫なし」「手元に在庫あり」から選択します。

無在庫の商品は基本的には「買付可」になります。

「買付できる合計数量」は「2 個」がおすすめです。 買付できる数量が一個になるとほしいもの登録しているお客様に通知が入りますので、連 続受注のチャンスがあります。

11.型番/色別メモ

型番等分かれば記載すると検索にかかります。

12.配送方法

自分が発送する予定の方法を登録します。 送料は販売価格に入れてしまって無料にした方がお客様の反応がいいです。

13.購入期限

こちらの登録はあまり長くしすぎると、商品の完売や値上げでキャンセルになることがあ ります。

購入期限が切れても延長して再掲載できますので、商品のメンテナンスのきじゅんにする と良いです。

14.買付地(出品後変更不可)

買付サイトの国を選択します。

15.買付先ショップ名(出品後変更不可) 基本的には記載しません。 ライバルに真似されてしまうからです。

16.発送地(出品後変更不可) 基本的に自宅から発送することになると思いますので自分の居住地域を記載します。

17.商品価格

赤字にならないように計算して記載します。 桁間違いに注意しましょう。

18.参考価格/通常出品価格

参考価格は日本のブランド公式サイトの金額よりも自分の出品が安い場合に参考価格とし て公式サイトの金額を入力をすると割引表記されて売れやすくなります。

通常出品価格は出品してから 2 週間以上経過した後で自分が値引きする場合に値引き前の 金額を入力すると 2 週間の間だけ割引表記されます。 これはメンテナンスするときのみ使う項目です。

19.関税

基本的に日本で自分が受け取るときに支払う為、「関税込み(購入者の関税負担なし)」 にチェックを入れます。

20.出品メモ

これはお客様やライバルからは見えない自分専用のメモなので、買付先のリンクなどをめ もしておいても OK です。

#### 21.買付先メモ

出品メモと同様です。

入力間違いがないか確認して公開することで出品完了です

初回は審査がありますが、2 営業日ほどで審査は完了します。

ここまで覚えれば BUYMA をどんどん動かしていけますので是非頑張ってください!

【おまけ】稼げる人と稼げない人の違いについて 本書を受け取っていただいている方は「稼ぎたい」と思っているはずです。 僕自身はビジネスに対する考え方を変えたことで大きく収入を上げました。 本気で稼ぎたいと思ったら是非参考にして実践してください。

稼げる人は、明確な目標、計画を立てて行動し稼げない人は何となくその瞬間のフィ ーリンで行動します。

今、実際に無料で受け取れるから一応貰っておこうと考えて本書を受けて取っていた だいた方も非常に多いと思います。

「稼ぐ」って簡単ではないので何となくではダメなんです。

稼げる人は、いつまでにどのくらい稼ぎたいかをあらかじめ設定し、そのための行動 をとります。

極端なことを言えば、東京から北海道へ向かうのにとりあえず北に歩き始めるのが稼 げない人、お金を払って飛行機に乗り計画的に向かう方が稼ぐ人です。

ビジネスも全く一緒で何となく稼ぎたいからバイマを始める。 という方が月収50万円などになり脱サラすることはまずありません。 月収50万円稼ごうと思ったら、より効果的、効率的に学び、「月収50万円を稼ぐ」 力のある人から学ぶのが理想です。

なぜなら現時点で月収50万円稼ぐ能力のない人が試行錯誤して月収50万円を達成で きるでしょうか?

より確実に月収50万円を達成するためには、鋳物自分の力だけでなく学ぶことに自 己投資するべきです。

僕自身バイマのコンサルティングを3回受けており、皆さんも大学受験のために学習 塾へ通ったことがあるのではないでしょうか?

ビジネスも受験と同じで、その目標を達成する力のある人に教えてもらうことでより 効率的に学び目標の達成に近づきます。

僕自身も、明確な目標をもって最速、最短で結果を出したいという方に対してバイマ のコンサルティングを行っております。

僕自身バイマのコンサルティングを受けたことがきっかけで人生を大きく変えました。 僕が生徒さんに求めるのは全力で稼ぎたいという気持ちだけです。

知識、ノウハウ、経験は一切問いません。

ぜひ皆さんにもバイマの面白さ、稼ぐことの面白さを知っていただきたいと思います。

僕もコンサルティングを通して一緒に高め合える仲間と出会っていきたいと思ってお ります。

皆さんがバイマで稼ぐという世界に興味があるのであれば僕とビジネスの世界に踏み 込んでいける仲間として一緒に頑張っていけたらとても嬉しく思います。

終わりに~

本書を最後まで見て頂きありがとうございました。

本書内容やYouTubeの内容などで何かご質問等ありましたら気軽に公式 LINE にご 質問くださいね。

今後とも皆様に有意義な発信ができますよう精一杯精進してまいりますのでYouTu be、SNSの更新を楽しみにしていただけたらと思います。

改めまして最後までお読みいただきありがとうございました。

BUYMA ライフ一緒に楽しんでいきましょう。